## **스포츠지원포털 사용자 설명서**

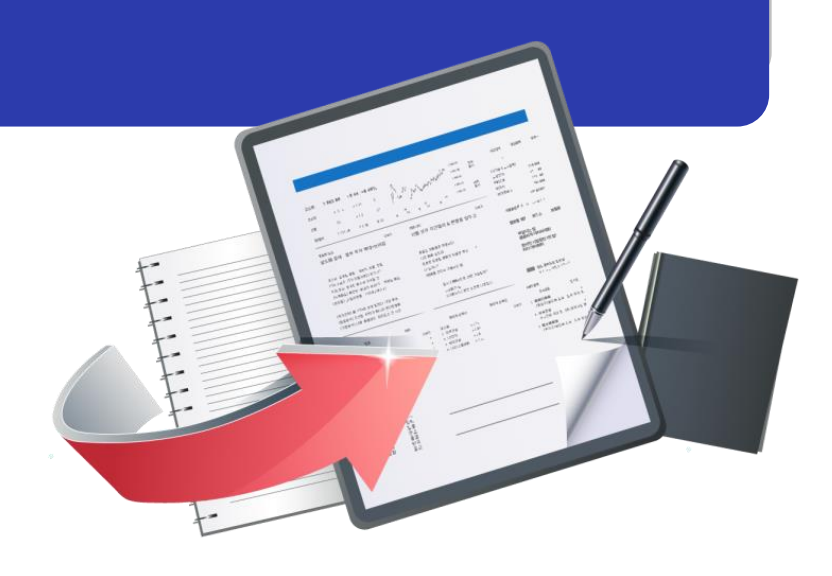

**최종수정일 : 2024.01.03 버전 : 1.0**

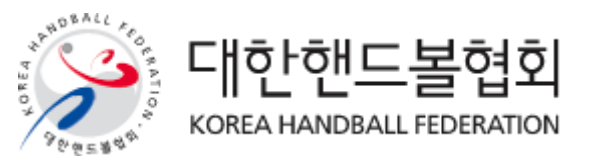

## **스포츠지원포털 선수등록 목 차**

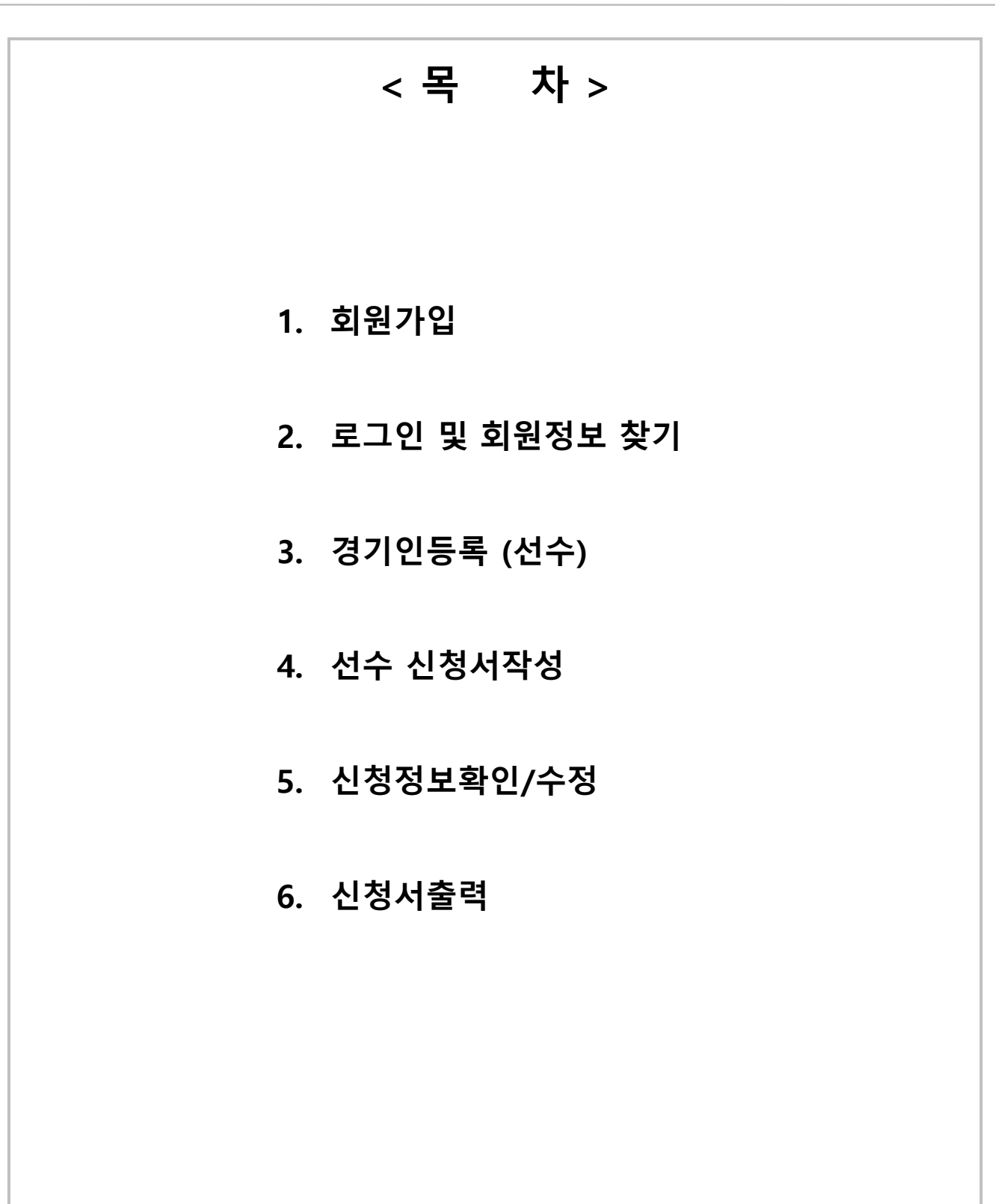

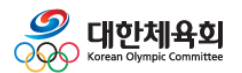

## **1. 회원가입**

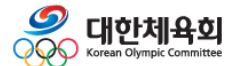

#### **1. 회원가입**

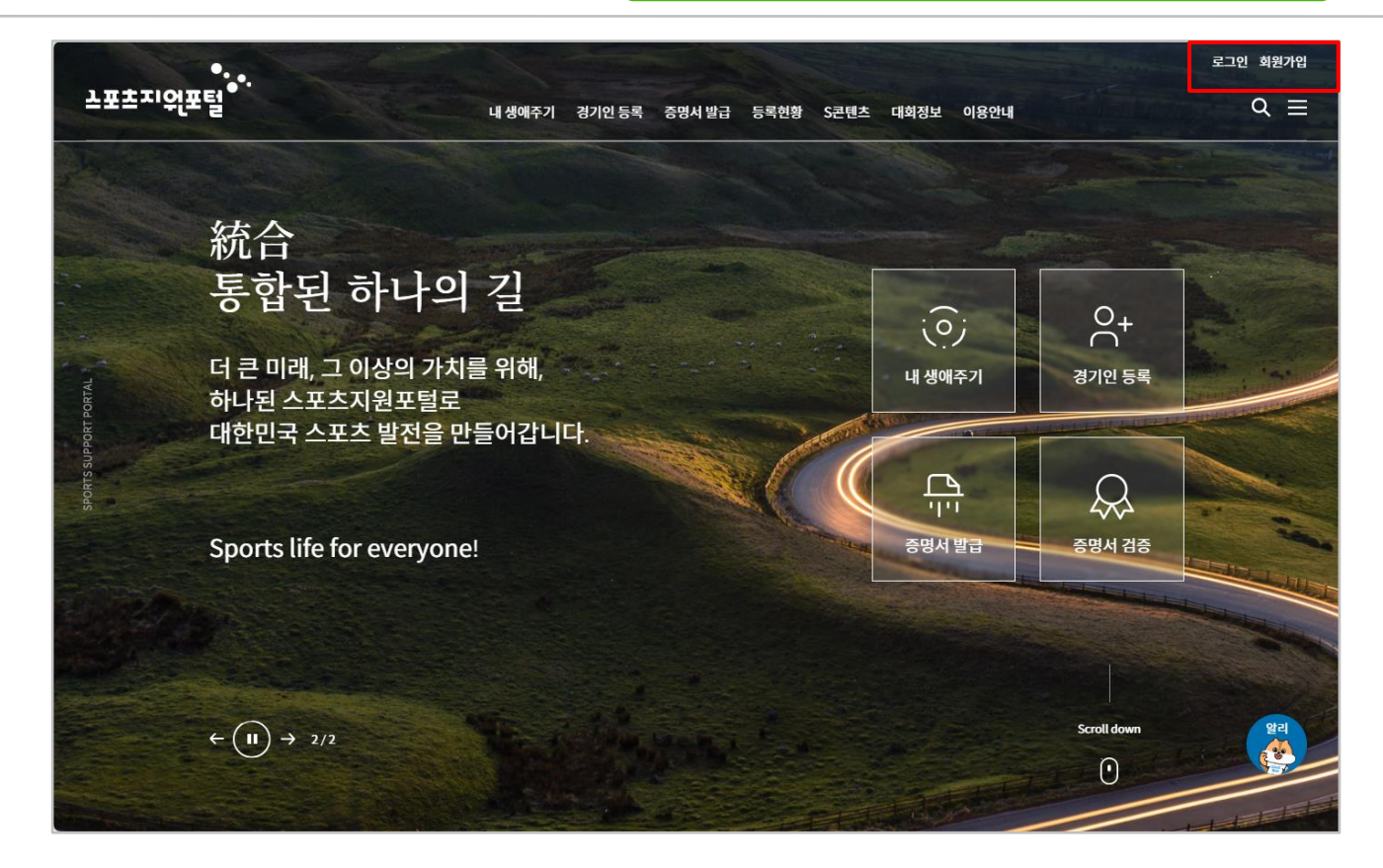

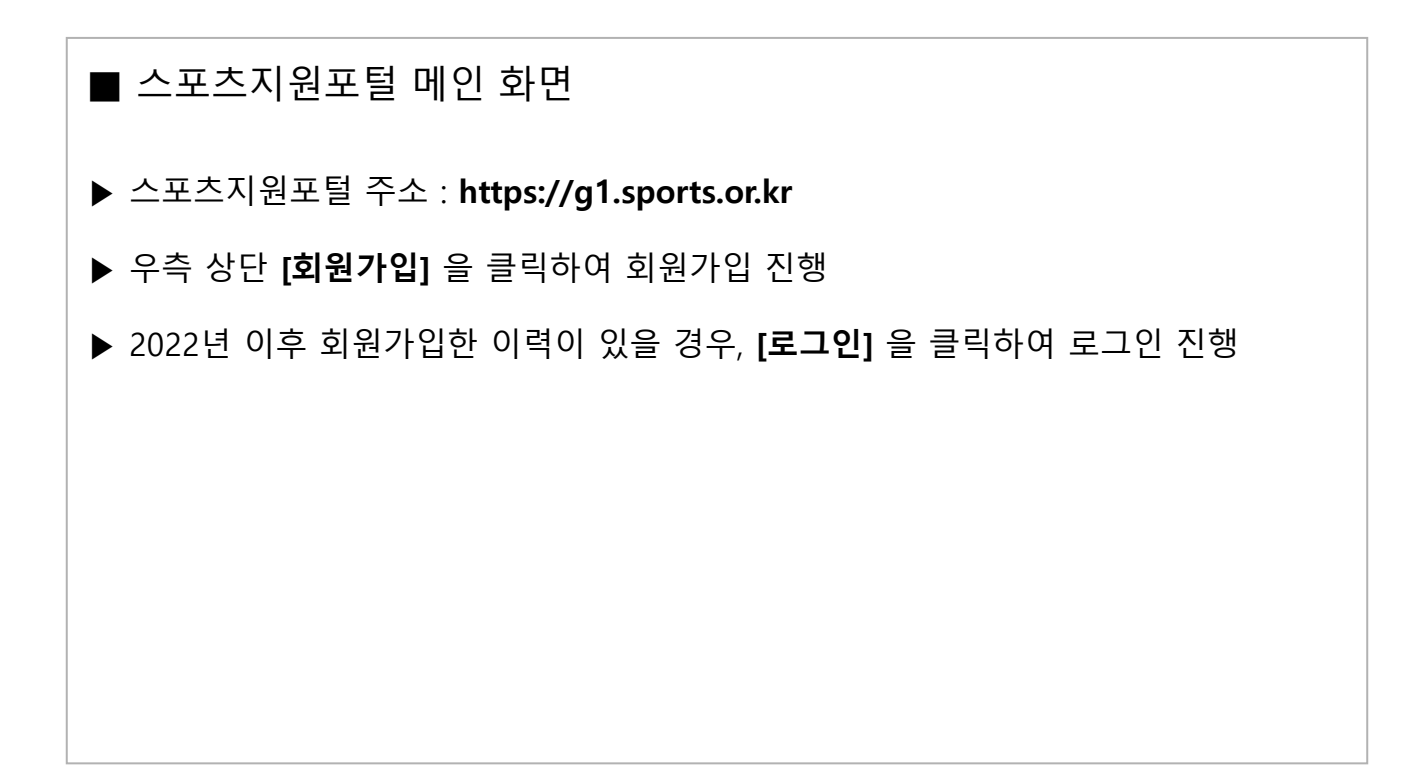

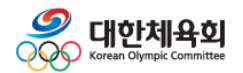

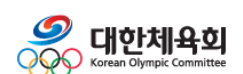

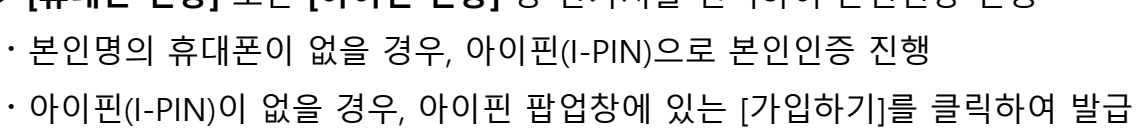

 $-4-$ 

#### ▶ **[휴대폰 인증]** 또는 **[아이핀 인증]** 중 한가지를 선택하여 본인인증 진행

▶ 필수 이용약관 (2개) 동의 후 하단의 **[동의]** 클릭

■ 본인인증 화면

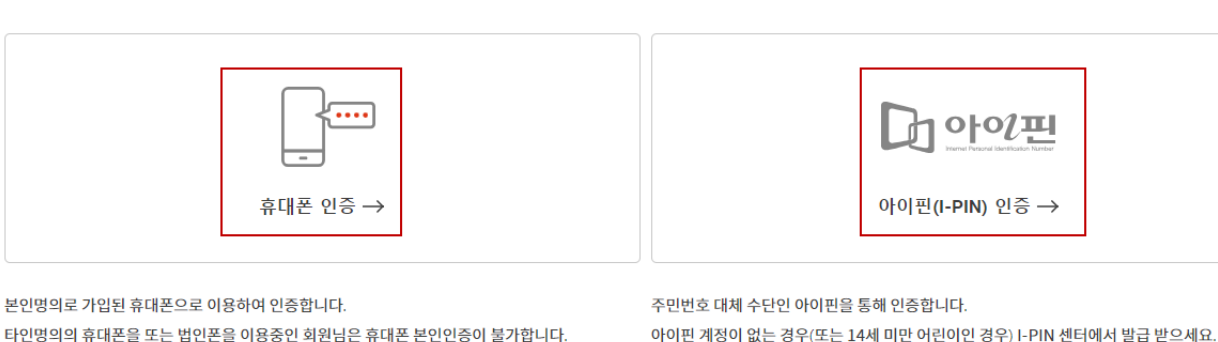

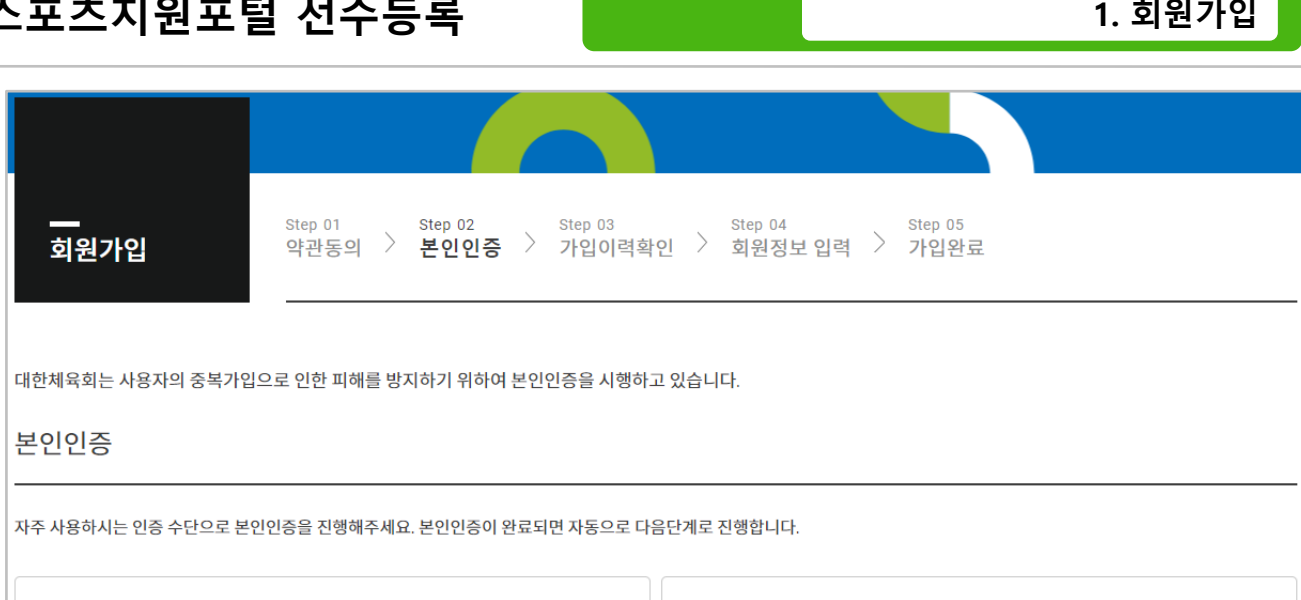

## **스포츠지원포털 선수등록**

**1. 회원가입**

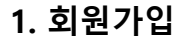

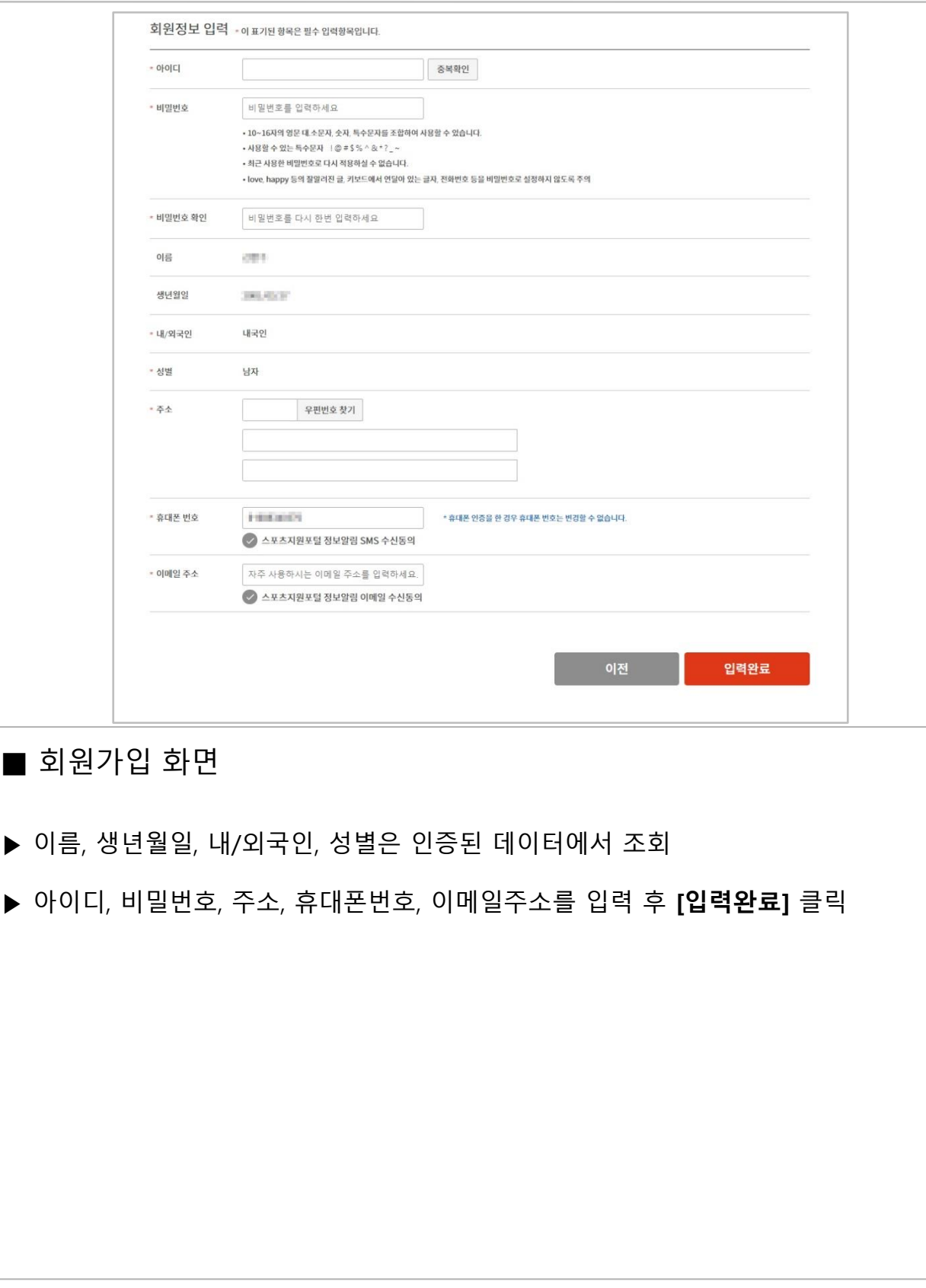

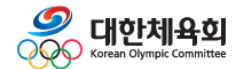

## **2. 로그인 및 회원정보 찾기**

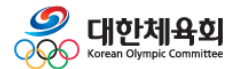

**2. 로그인 및 회원정보 찾기**

회원 로그인

스포츠지원포털을 방문해주셔서 감사합니다. 로그인하시면 보다 편리하게 서비스 이용이 가능합니다.

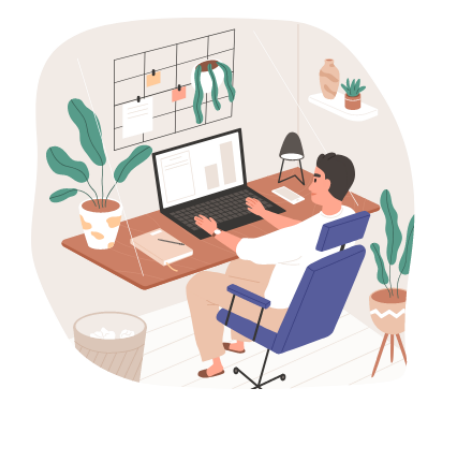

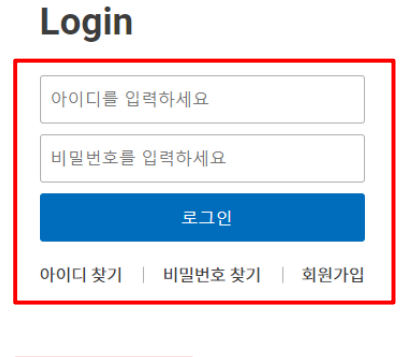

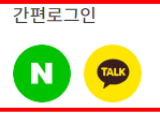

간편로그인은 스포츠지원포털 회원가입 후 소셜계정에서 본인인증을 완료한 분들에 한하여 지원되는 서비스입니다.

#### ■ 스포츠지워포털 로그인 화면

▶ 아이디 및 비밀번호 입력 후 **[로그인]** 클릭

▶ 또는 [네이버] 또는 [카카오톡] 로고를 클릭하여 간편로그인 진행

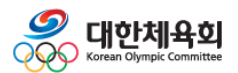

**2. 로그인 및 회원정보 찾기**

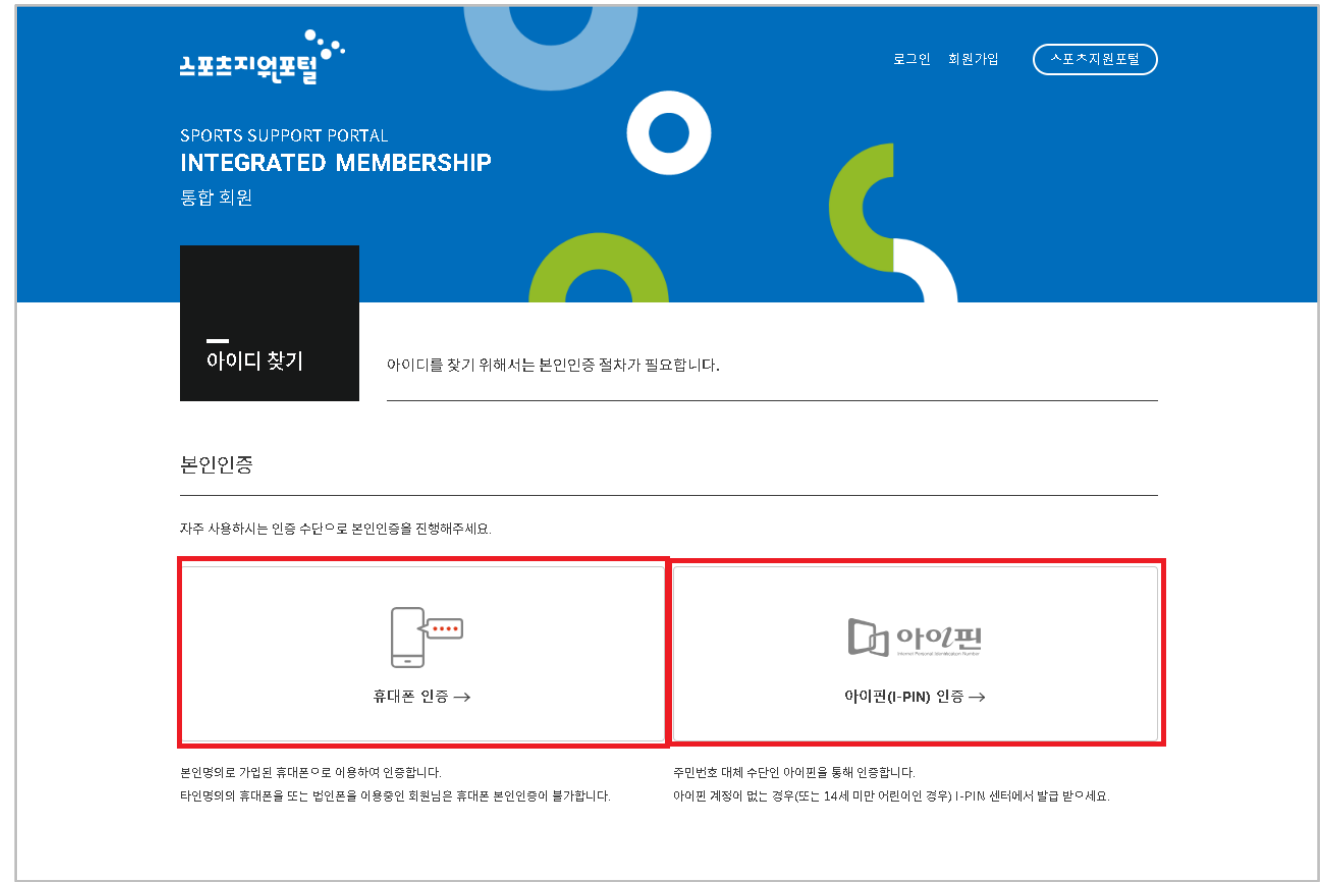

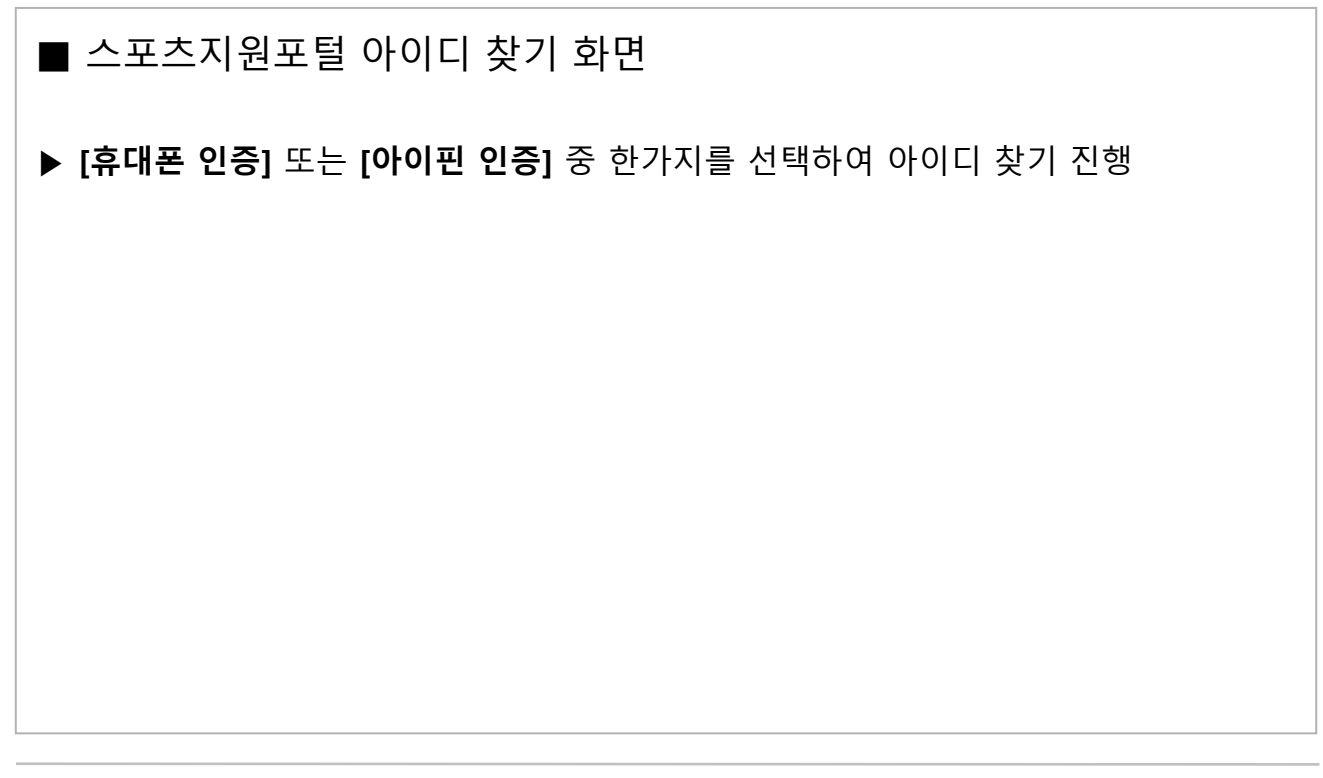

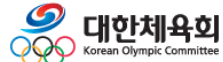

**2. 로그인 및 회원정보 찾기**

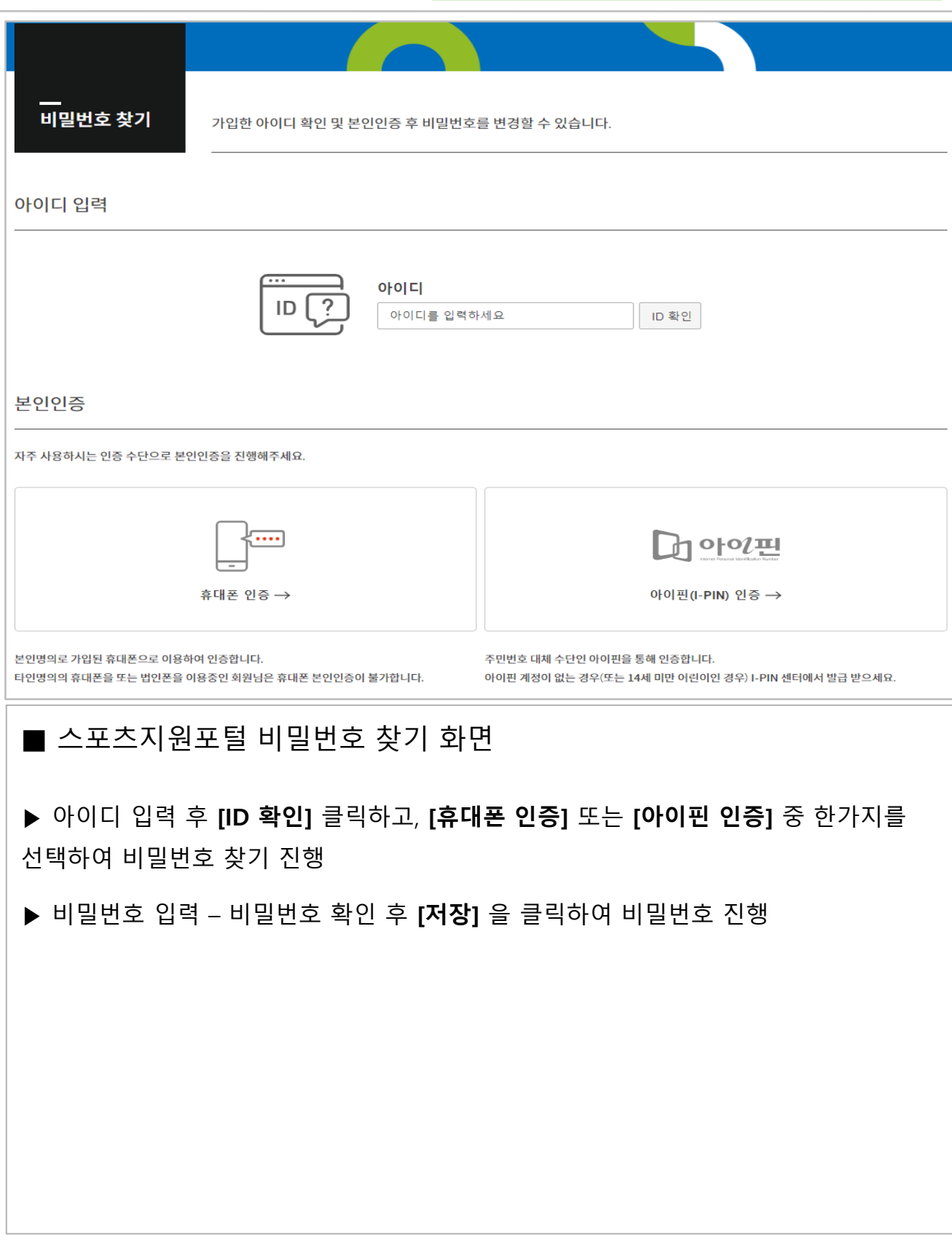

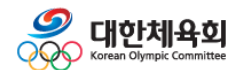

## **3. 경기인등록 (선수)**

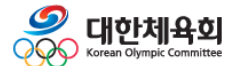

**3. 경기인등록(선수)**

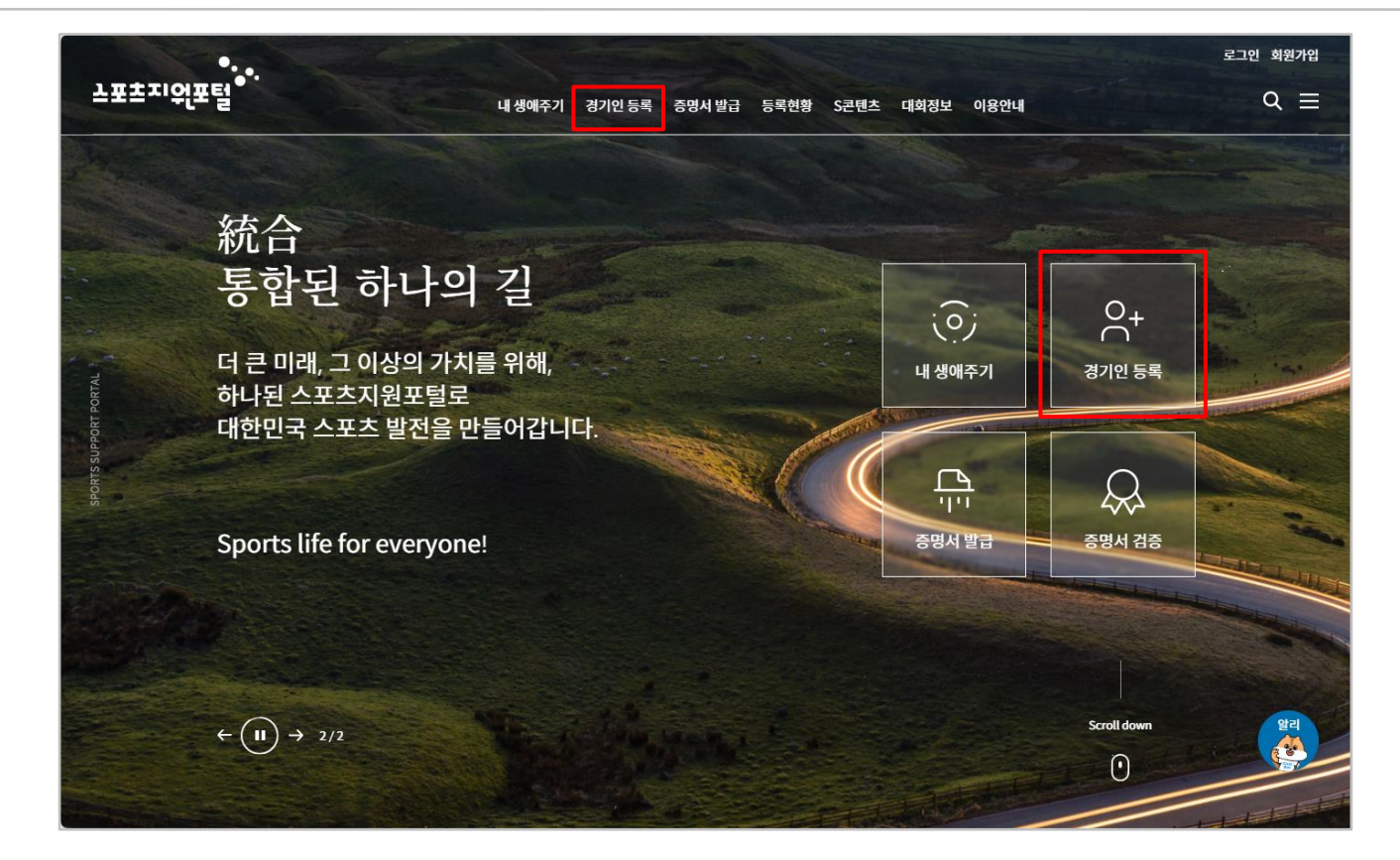

#### ■ 선수등록 이동 화면-1

- ▶ 스포츠지원포털 주소 : **https://g1.sports.or.kr**
- ▶ 상단 카테고리의 "경기인 등록" 또는 메인 우측의 **[경기인 등록]** 아이콘 클릭
- ▶ 상단 카테고리의 "증명서 발급" 또는 메인 우측의 **[증명서 발급]** 아이콘을 클릭하여 증명서발급 기능 사용

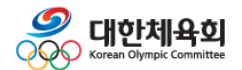

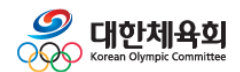

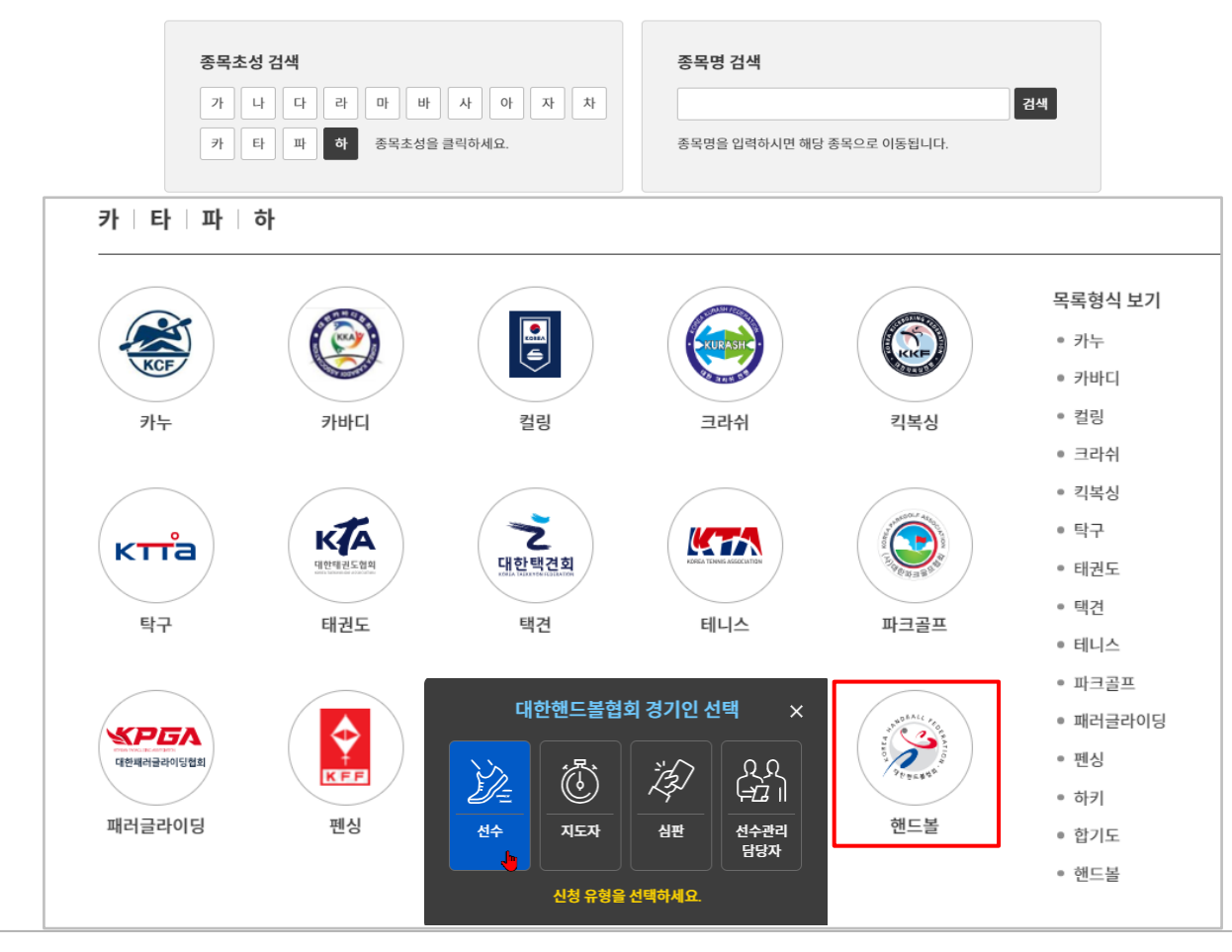

■ 선수등록 이동 화면-2

▶ 종목초성 검색의 **[하]** 또는 종목명 검색에 '핸드볼' 입력 후 **[검색]** 클릭

-12-

▶ **[핸드볼]** 로고 및 **[선수]** 아이콘 클릭

**3. 경기인등록(선수)**

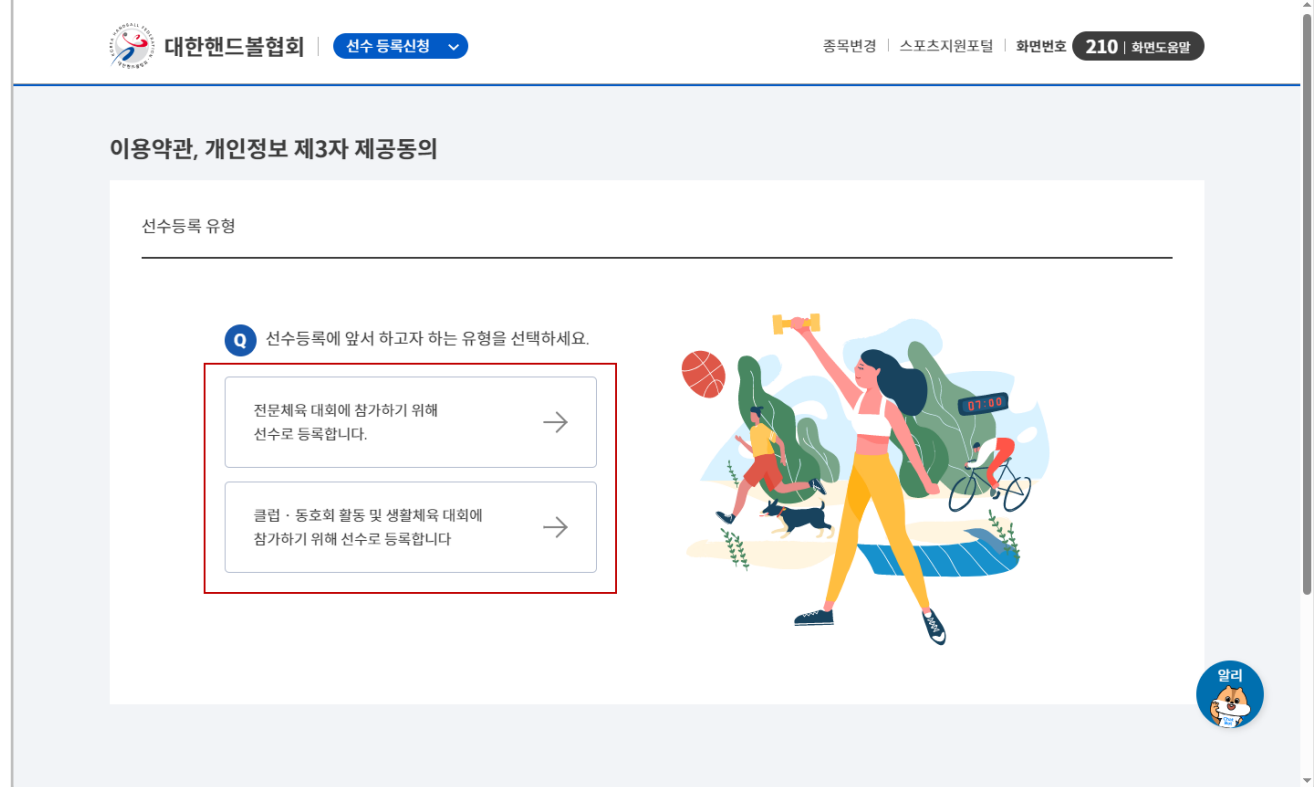

## $\blacksquare$  선수등록 이동 화면-3 ▶ 필수약관 동의 후 **[확인]** 클릭 (최초 1회/매년) 〮 만14세미만일 경우, 보호자의 휴대폰 또는 아이핀 인증 필요 (최초 1회/매년) ▶ 본인의 선수 유형 확인 후 **[확인]** 클릭 〮 전문체육(엘리트) 선수의 경우, 첫번째 유형 선택 · 생활체육(동호인) 선수의 경우, 두번째 유형 선택 · 유형을 잘못 선택하여 신청서를 작성했을 경우, "신청서작성" 또는 "신청정보확인/수정" 화면으로 이동하여 **[신청취소]** 클릭 필요

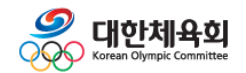

## **4. 선수 신청서작성**

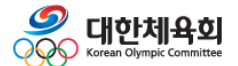

**4. 선수 신청서작성**

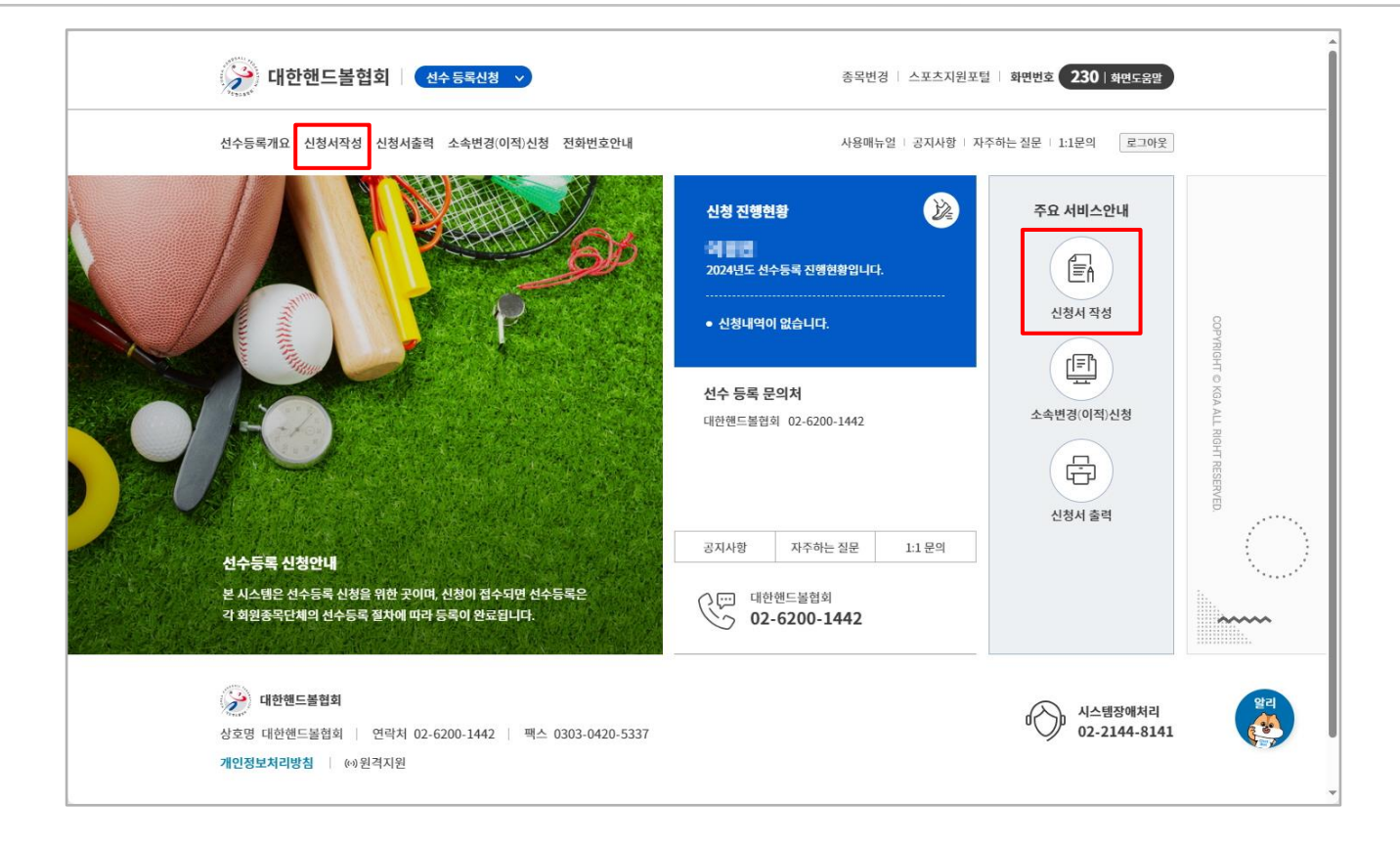

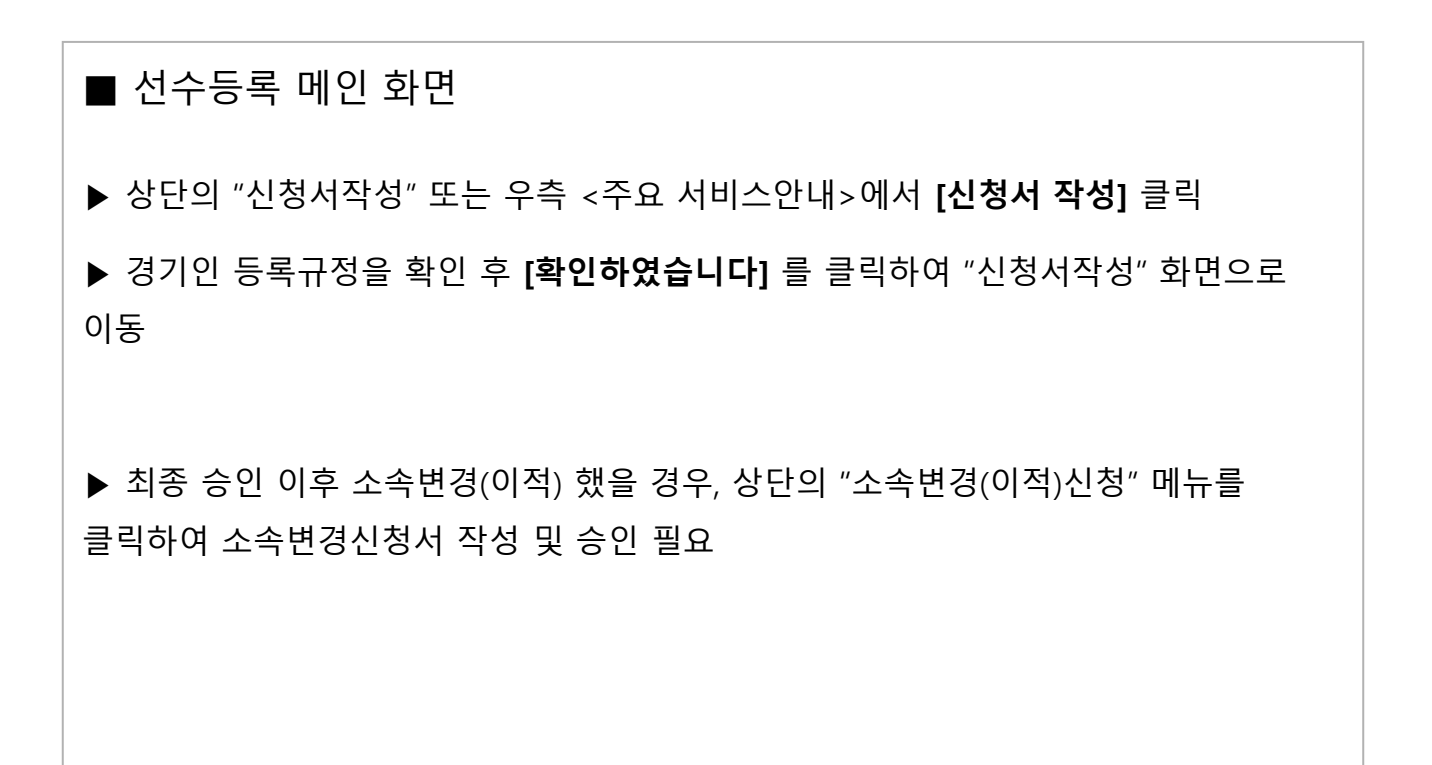

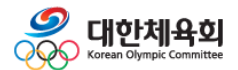

**4. 선수 신청서작성**

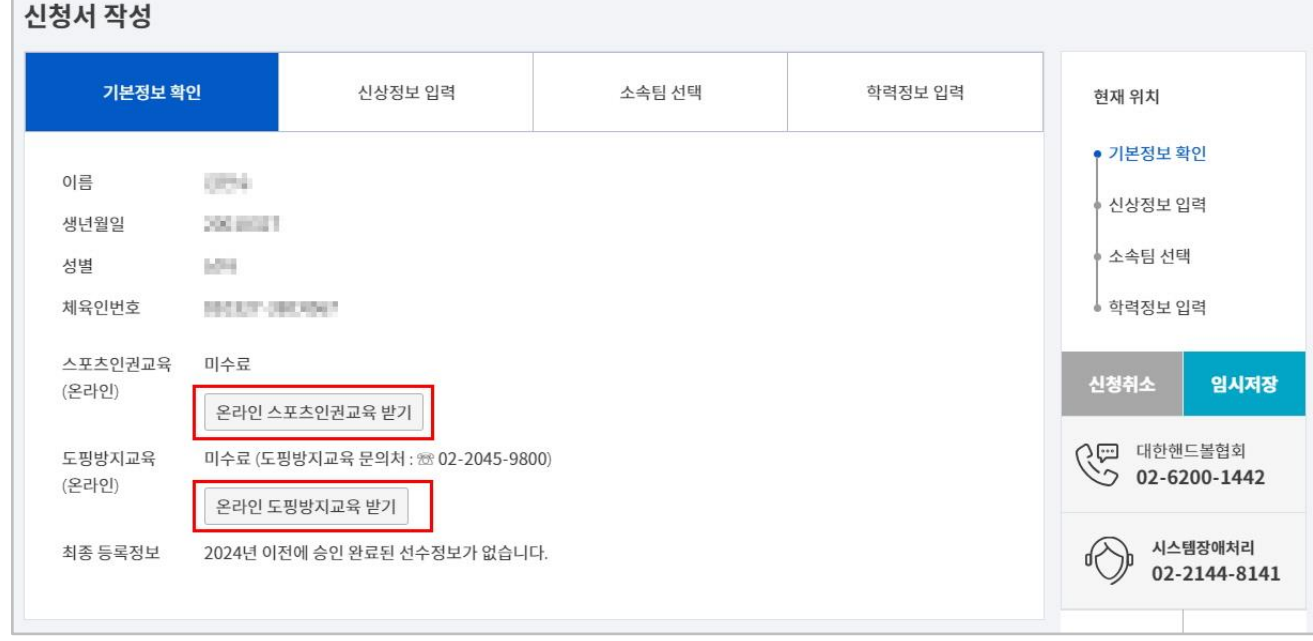

#### ■ 선수등록 신청서작성 화면-1

- ▶ 신청자의 이름, 생년월일, 성별, 체육인번호 확인 〮 최초 등록하는 경우 체육인번호가 없으므로, **교육 수료 후 [본인이력찾기]** 버튼을 클릭하여 발급
- ▶ **[온라인 스포츠인권교육 받기]** 와 **[온라인 도핑방지교육 받기]** 시청 후 수료
	- ㆍ영상이 재생되지 않을 경우 휴대폰으로 재시도
	- 〮 인권교육 영상시청 완료 후, 수료 되지 않을 경우 시스템장애처리 전화번호로 문의
- ▶ 우측 **[신청취소]** 버튼으로 작성 중인 신청서 삭제
- ▶ 우측 **[임시저장]** 버튼으로 신청정보 임시저장

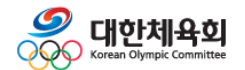

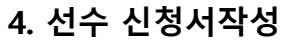

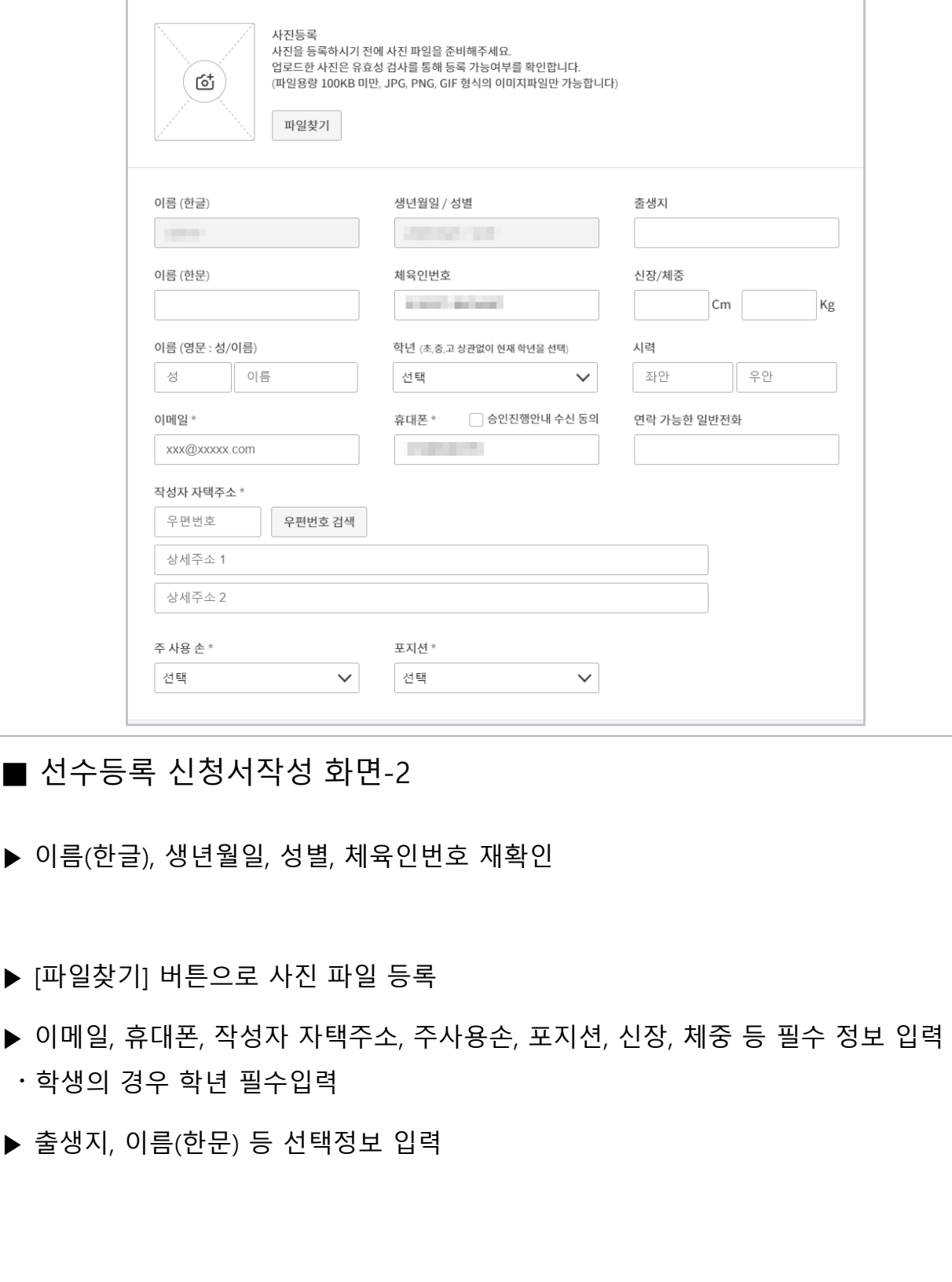

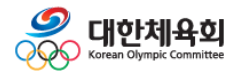

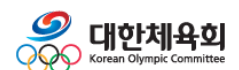

#### ▶ 작성 완료 후 **[신청서 제출]** 을 클릭하여 신청서 제출

- ▶ "학력정보" 는 선택 입력사항
- $\blacktriangleright$  팀 입단일 입력

▶ **[소속팀검색]** 을 클릭하여 소속팀 검색 및 선택 〮 소속팀이 검색되지 않을 경우, 시스템장애처리 번호로 문의

■ 선수등록 신청서작성 화면-3

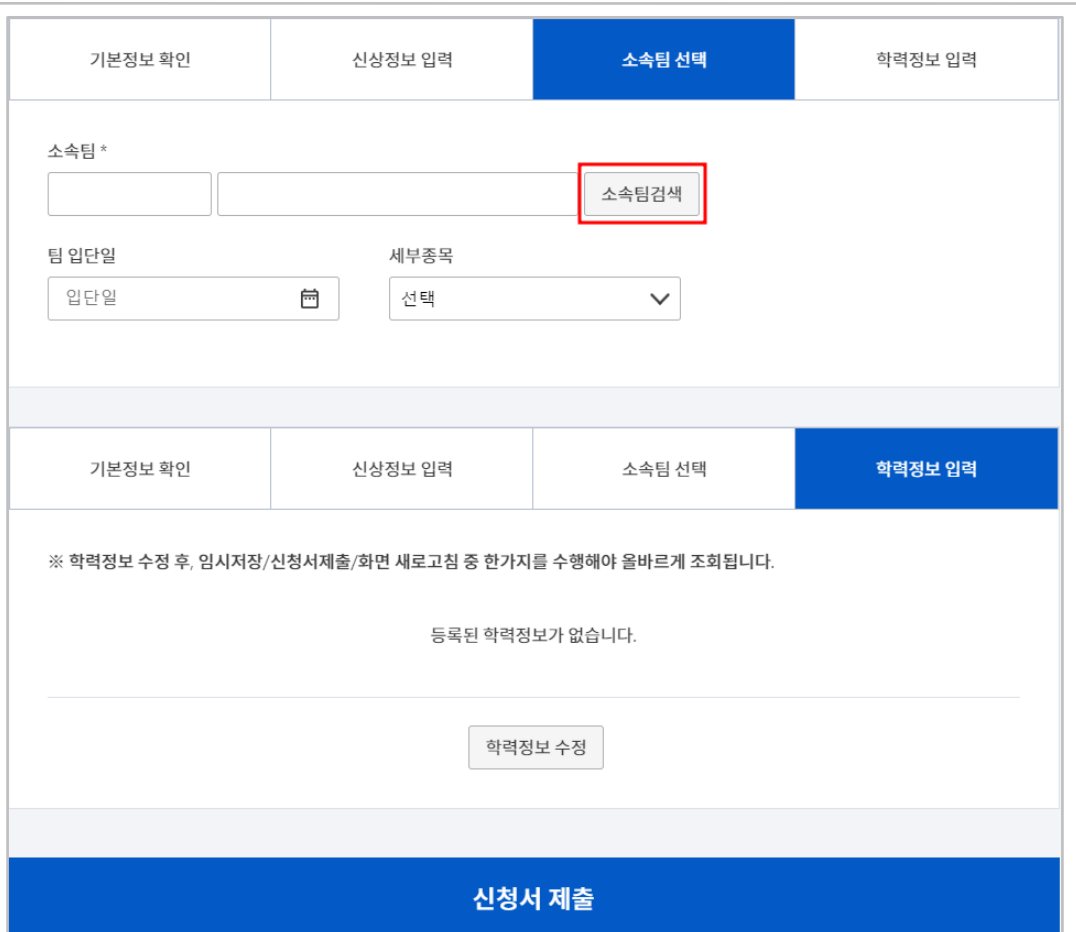

## **스포츠지원포털 선수등록**

**4. 선수 신청서작성**

## **5. 신청정보확인/수정**

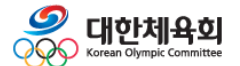

**5. 신청정보확인/수정**

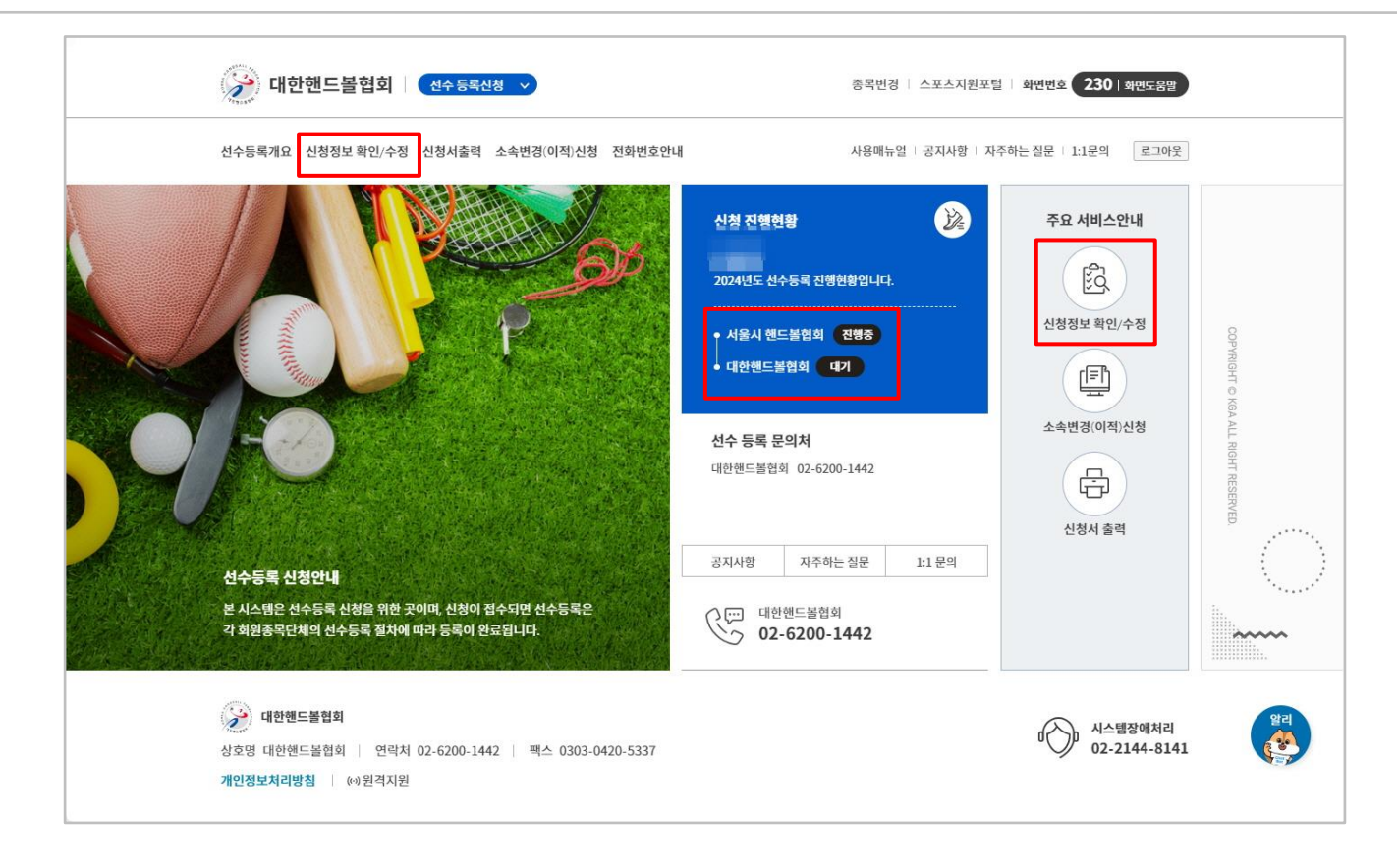

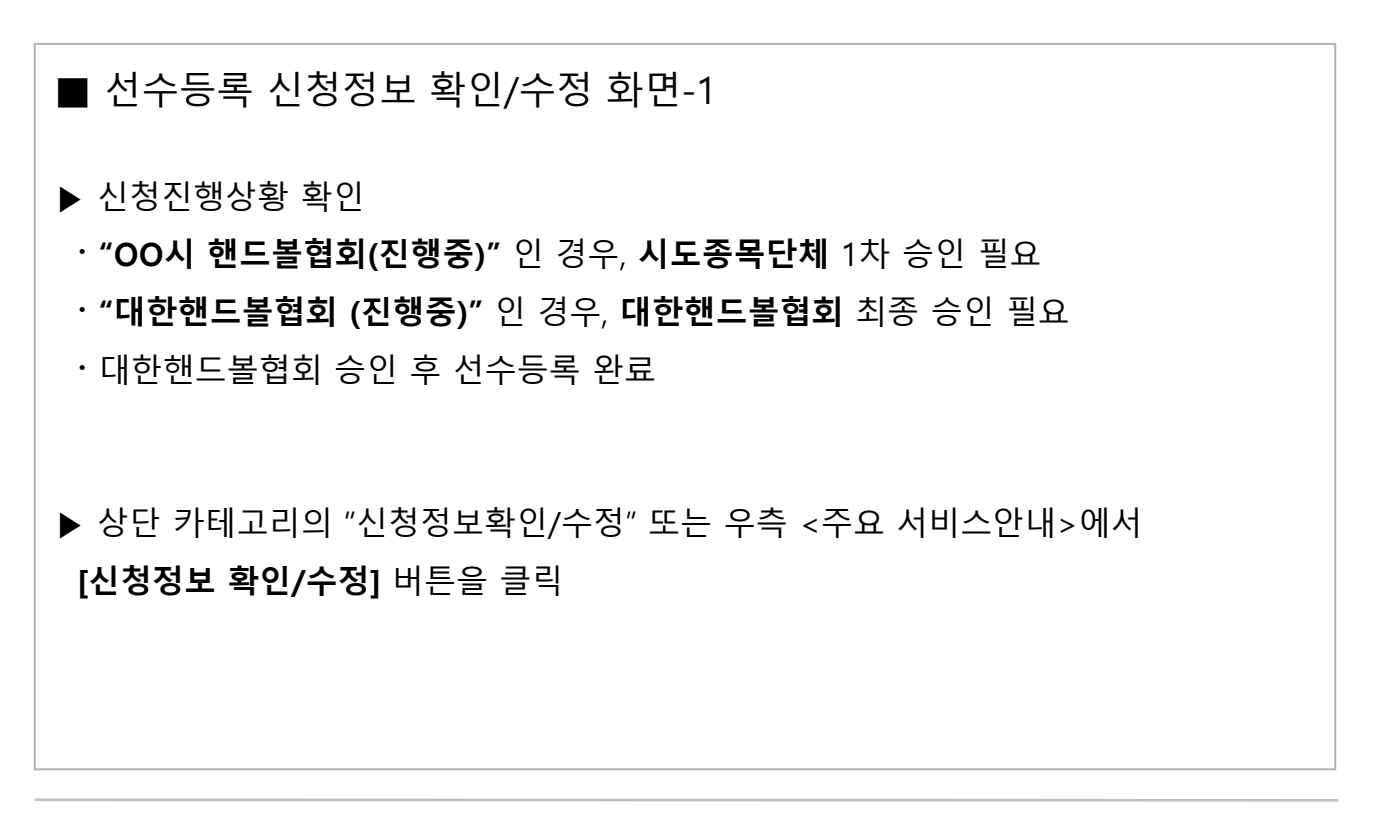

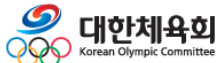

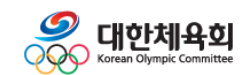

 $\tau_{\mathsf{OP}}^{\uparrow}$ 승인현황 신상정보 소속팀정보 학력정보 ■ 선수등록 신청정보 확인/수정 화면-2 ▶ 신청서 작성 완료 후, 신청진행상황 확인 〮 **"OO시 핸드볼협회(진행중)"** 인 경우, **시도종목단체** 1차 승인 필요 〮 **"대한핸드볼협회 (진행중)"** 인 경우, **대한핸드볼협회** 최종 승인 필요 ・대한핸드볼협회 승인 후 선수등록 완료 ▶ 사진, 학년, 연락처, 주소 등 신상정보 및 팀입단일은 승인상태와 관계 없이 수정 ▶ 승인된 경우 팀정보를 수정할 수 없으며, 소속변경(이적)신청서 작성 필요

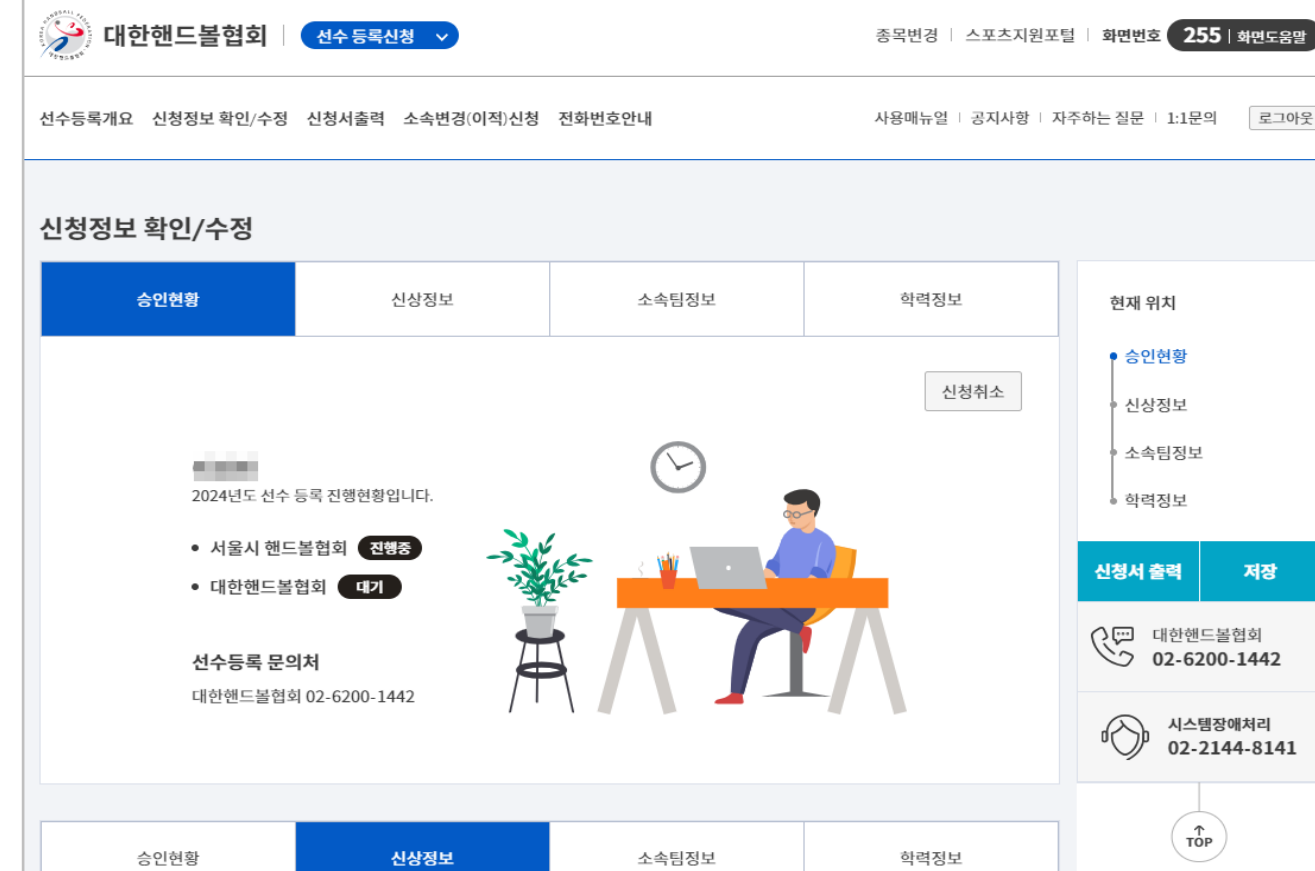

**5. 신청정보확인/수정**

## **6. 신청서출력**

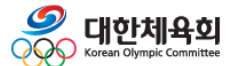

**6. 신청서출력**

## **스포츠지원포털 선수등록**

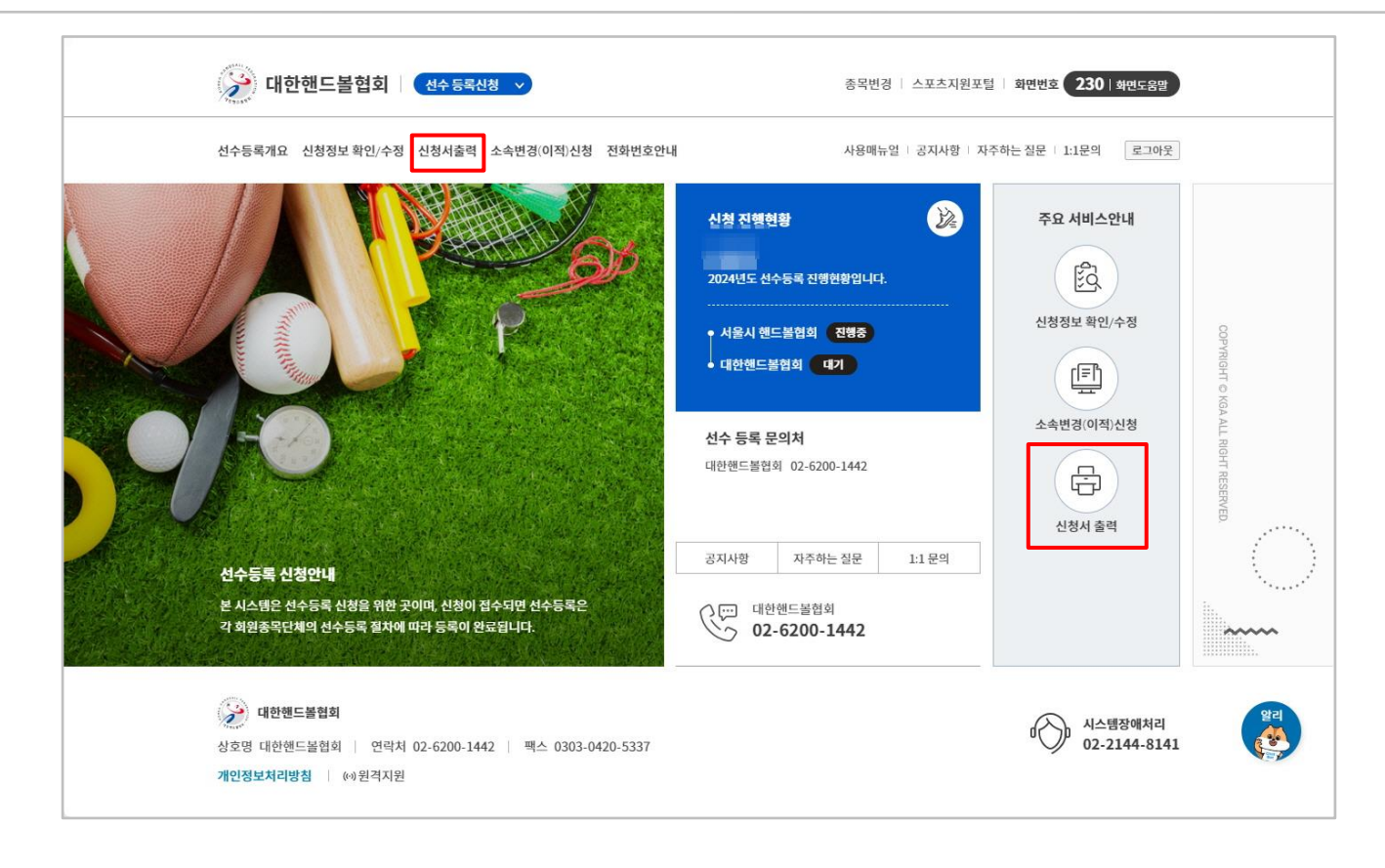

# ■ 선수등록 신청서출력 화면-1 ▶ 상단 카테고리의 "신청정보확인/수정" 또는 우측 <주요 서비스안내> 하단의 **[신청서 출력]** 클릭

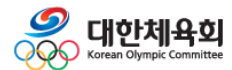

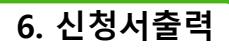

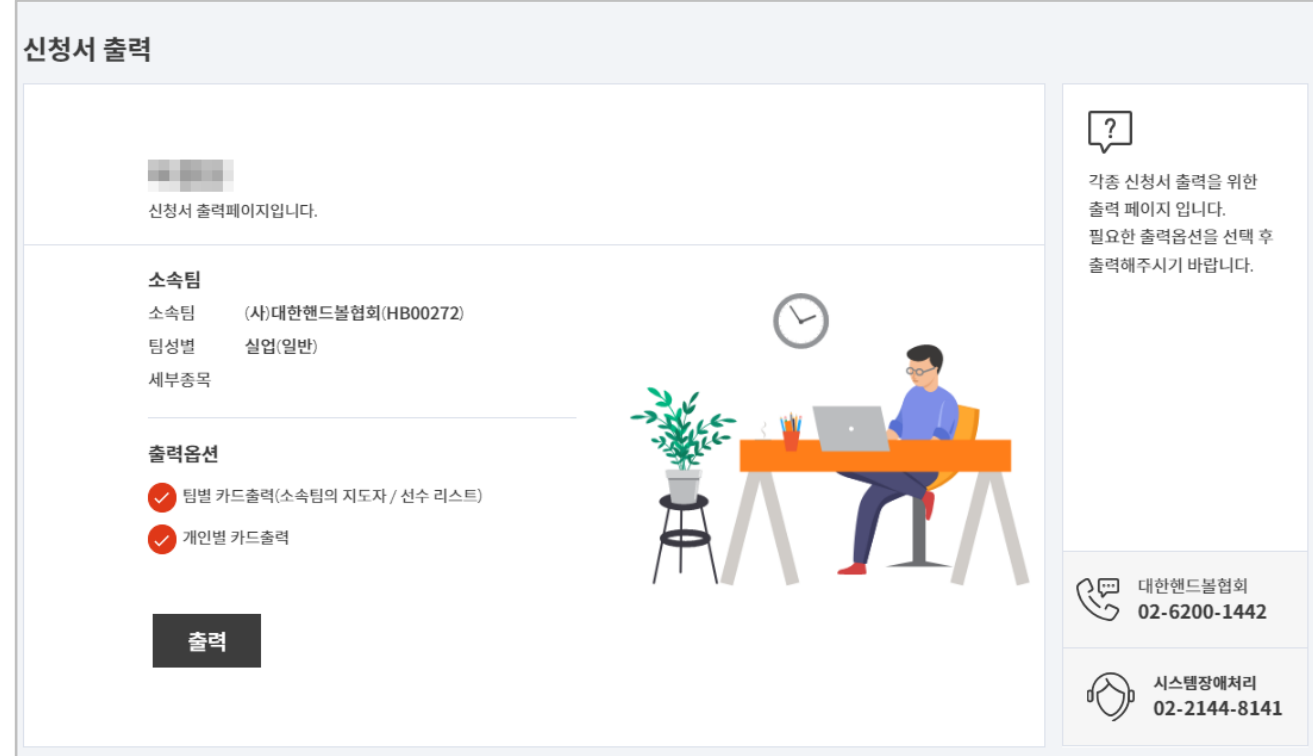

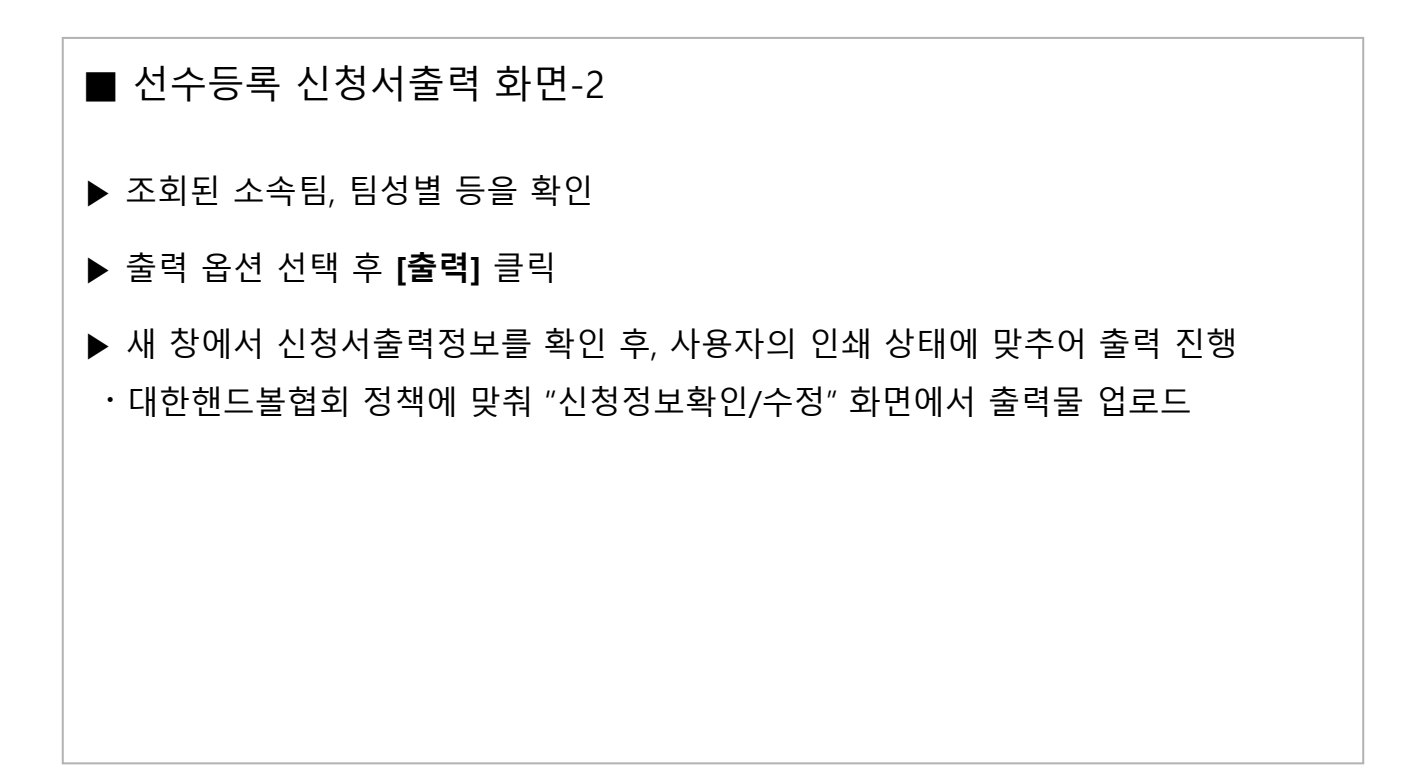

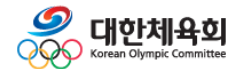